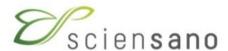

# TUTORIAL UPLOAD DATA

01/03/2023

### Content

- Save excel file as .csv file
- Export access table as .csv file
- Upload data file to database
- •Trouble shooting solving error messages.

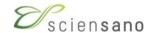

# Starting from .xls file

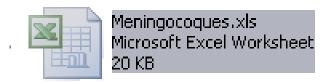

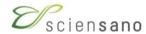

## Open .xls file

Right click on .xls file → select 'Open'

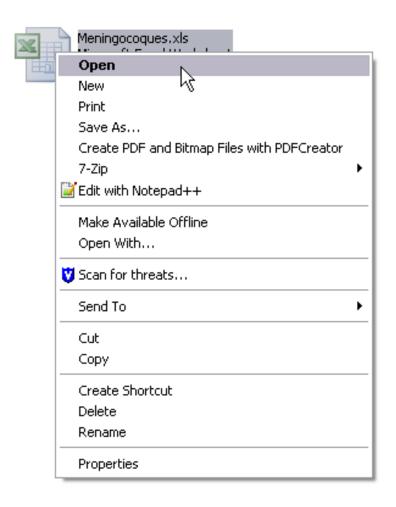

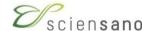

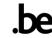

#### View of Excel file

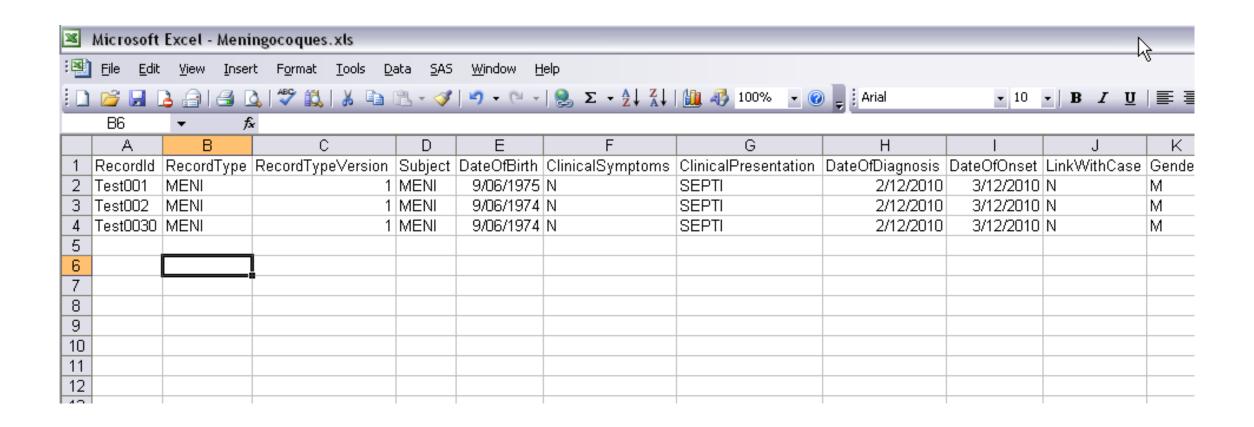

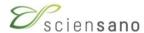

#### To save Excel file as .csv file

select 'File' → 'Save As'

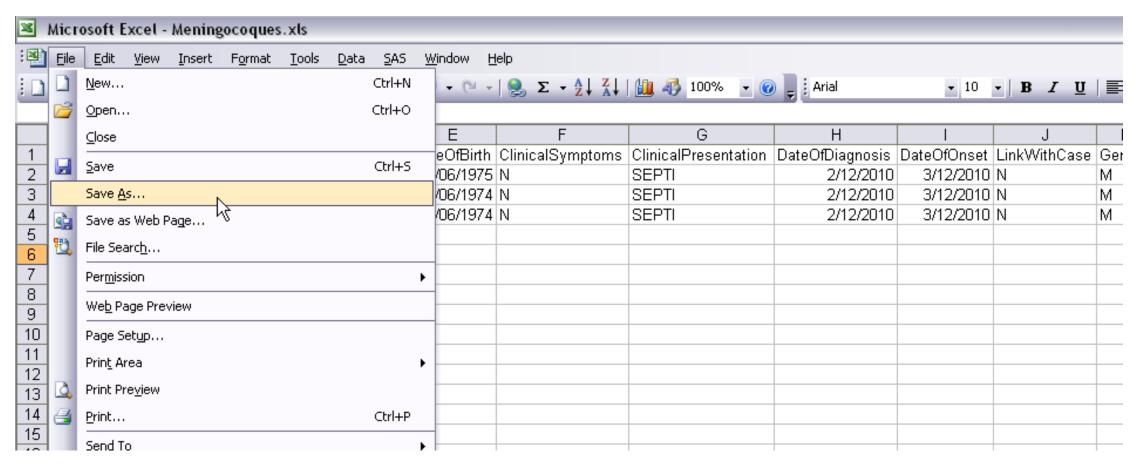

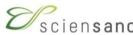

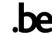

## CSV (Comma delimited) (\*.csv)

In 'Save As' dialog box → select in 'Save as type': 'CSV (Comma delimited) (\*.csv) → Save

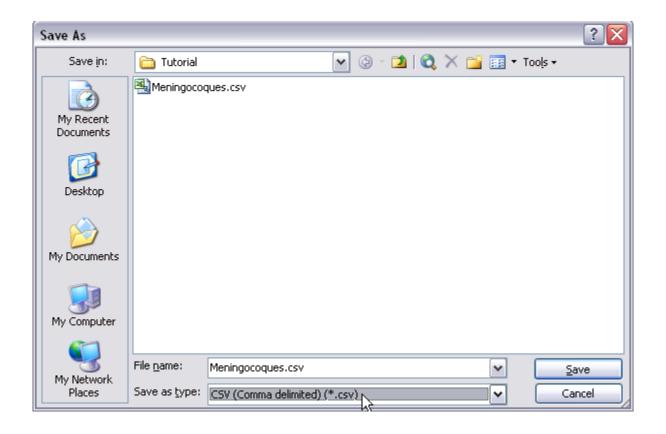

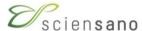

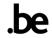

#### To check the .csv file

Right click on .csv file → select 'Open With' → 'Choose Program'

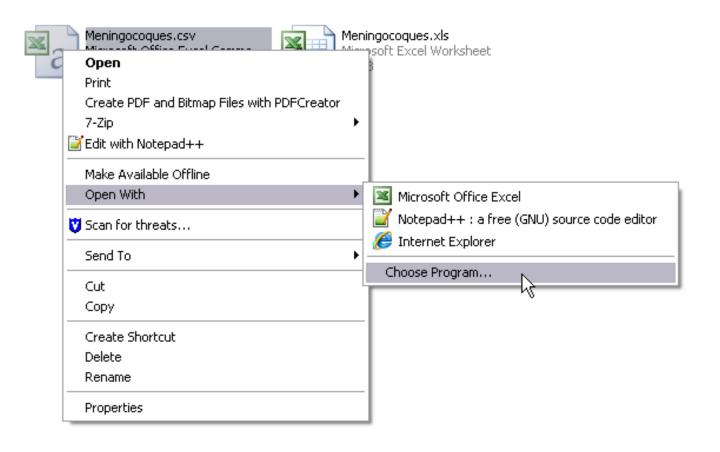

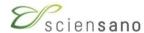

#### To check the .csv file

In 'Open With' dialog box → select 'Notepad' → OK

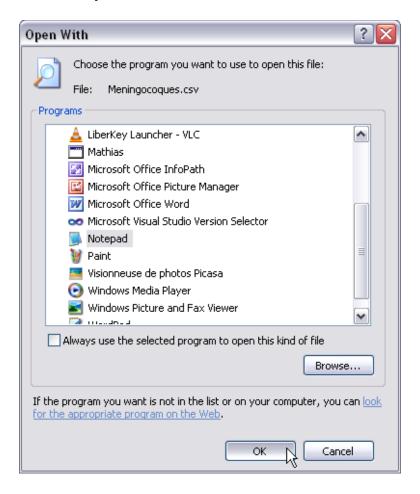

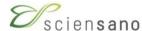

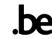

#### View of .csv file

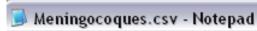

File Edit Format View Help

RecordId; RecordType; RecordTypeVersion; Subject; DateOfBirth; ClinicalSymptoms; ClinicalPresentation; DateOfDiagnosis; DateOfOr Test001; MENI; 1; MENI; 9/06/1975; N; SEPTI; 2/12/2010; 3/12/2010; N; M; Unk; CONF; lala1; lala2; lala3; lala4; A; 1620; AD; F4-32; ST-5; 19-5; Test002; MENI; 1; MENI; 9/06/1974; N; SEPTI; 2/12/2010; 3/12/2010; N; M; Unk; CONF; lala1; lala2; lala3; lala4; A; 1620; AD; F4-32; ST-5; 19-5; 19-5; 19-6; AD; F4-32; ST-5; 19-6; AD; F4-32; ST-5; 19-6; AD; F4-32; AD; F4-32; ST-5; 19-6; AD; F4-32; AD; F4-32

T

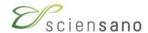

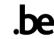

## To open .csv file in Excel

Right click on .csv file → select 'Open With' → 'Microsoft Office Excel'

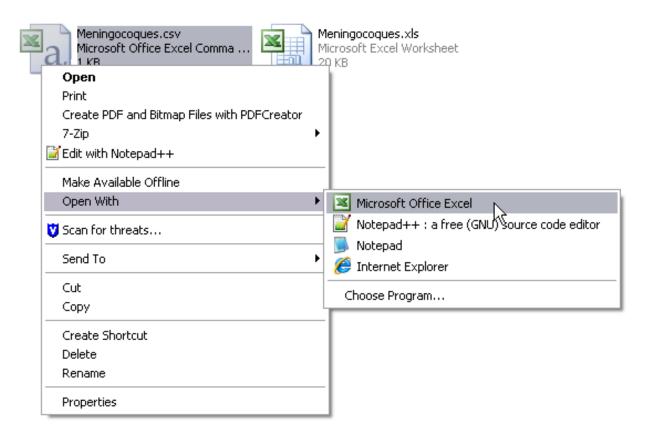

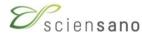

### Content

- ·Save excel file as .csv file
- •Export access table as .csv file
- Upload data file to database
- •Trouble shooting solving error messages.

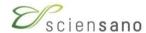

## Starting from access database

Right click on .xls file → select 'Open'

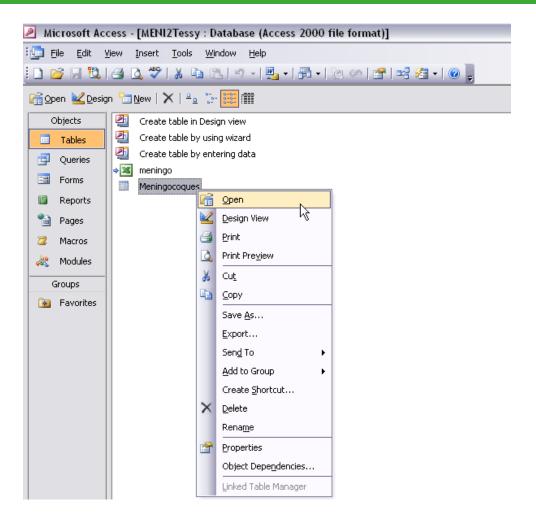

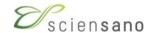

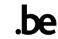

## View of access table

| Microsoft Access - [Meningocoques : Table]               |            |               |         |             |                |                 |                |             |            |
|----------------------------------------------------------|------------|---------------|---------|-------------|----------------|-----------------|----------------|-------------|------------|
| : File Edit View Insert Format Records Tools Window Help |            |               |         |             |                |                 |                |             |            |
|                                                          |            |               |         |             |                |                 |                |             |            |
| RecordId                                                 | RecordType | RecordTypeVer | Subject | DateOfBirth | ClinicalSympto | ClinicalPresent | DateOfDiagnosi | DateOfOnset | LinkWithCa |
| 2010/1101/001                                            | MENI       | 1             | MENI    | 7/01/1992   | Unk            | UNK             | 6/01/2010      |             | Unk        |
| 2010/1101/003                                            | MENI ]     | 1             | MENI    | 7/01/1988   | Unk            | UNK             | 7/01/2010      |             | Unk        |
| 2010/1101/004                                            | MENI       | 1             | MENI    | 19/08/2009  | Unk            | UNK             | 12/01/2010     |             | Unk        |
| 2010/1101/005                                            | MENI       | 1             | MENI    | 14/01/1992  | Unk            | UNK             | 13/01/2010     |             | Unk        |
| 2010/1101/006                                            | MENI       | 1             | MENI    | 14/01/1955  | Unk            | UNK             | 14/01/2010     |             | Unk        |
| 2010/1101/008                                            | MENI       | 1             | MENI    | 21/01/1952  | Unk            | UNK             | 20/01/2010     |             | Unk        |
| 2010/1101/010                                            | MENI       | 1             | MENI    | 22/01/1995  | Unk            | UNK             | 22/01/2010     |             | Unk        |
| 2010/1101/011                                            | MENI       | 1             | MENI    | 2/09/2009   | Unk            | UNK             | 26/01/2010     |             | Unk        |
| 2010/1101/012                                            | MENI       | 1             | MENI    | 3/09/2009   | Unk            | UNK             | 27/01/2010     |             | Unk        |
| 2010/1101/013                                            | MENI       | 1             | MENI    | 2/02/1998   | Unk            | UNK             | 2/02/2010      |             | Unk        |
| 2010/1101/015                                            | MENI       | 1             | MENI    | 9/02/1993   | Unk            | UNK             | 9/02/2010      |             | Unk        |
| 2010/1101/017                                            | MENI       | 1             | MENI    | 16/02/1994  | Unk            | UNK             | 16/02/2010     |             | Unk        |
| 2010/1101/018                                            | MENI       | 1             | MENI    | 17/02/1999  | Unk            | UNK             | 17/02/2010     |             | Unk        |
| 2010/1101/019                                            | MENI       | 1             | MENI    | 25/03/2009  | Unk            | UNK             | 17/02/2010     |             | Unk        |
| 2010/1101/020                                            | MENI       | 1             | MENI    | 17/02/2006  | Unk            | UNK             | 17/02/2010     |             | Unk        |
| 2010/1101/021                                            | MENI       | 1             | MENI    | 11/01/2010  | Unk            | UNK             | 17/02/2010     |             | Unk        |

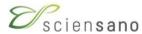

Right click on .access table → select 'Export'

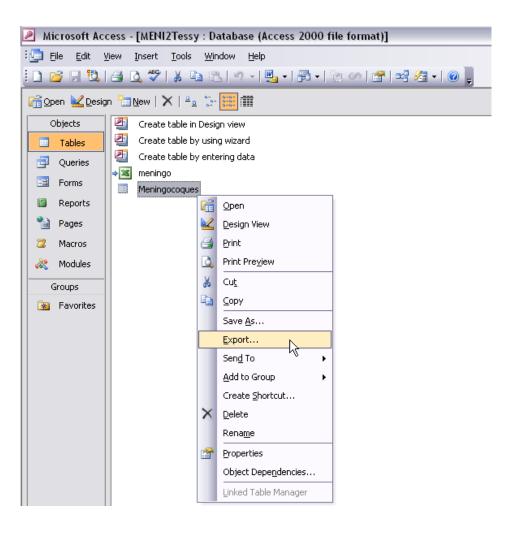

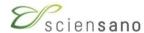

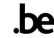

In 'Export Table xxx As' tabblad → select in 'Save as type : 'Text Files (\*txt;\*.csv;\*.tab;\*asc)' →

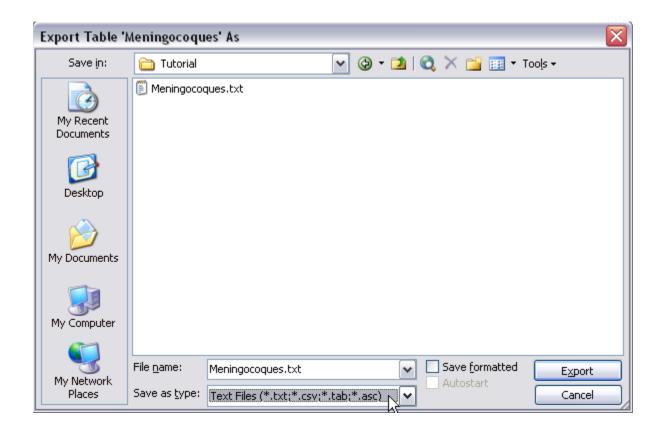

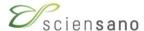

Change in 'File name' .txt to .csv → Export

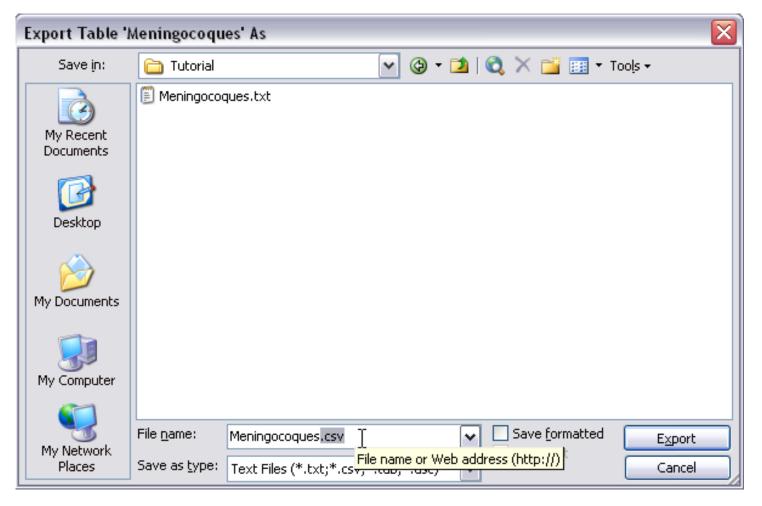

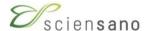

In 'Export Text Wizard' tick 'Delimited – Characters such as...'

→ Next

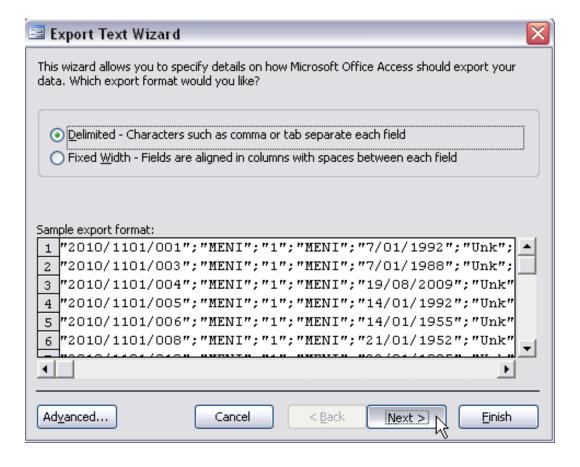

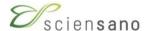

In 'Export Text Wizard' tick 'Semicolon' → tick 'Include Field Names on First Row' → Type " in 'Text Qualifier' → Next

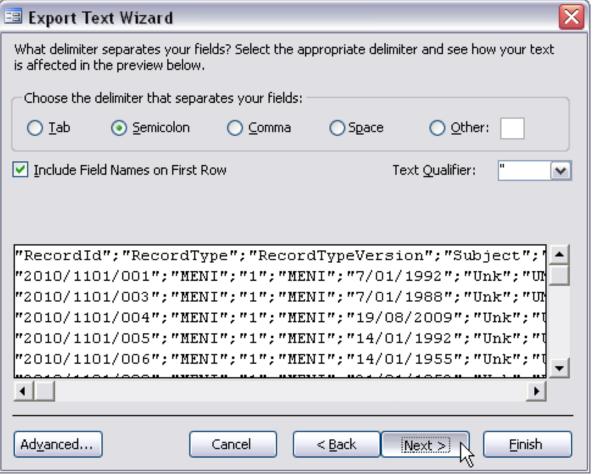

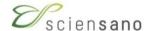

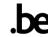

In 'Export Text Wizard' → Finish

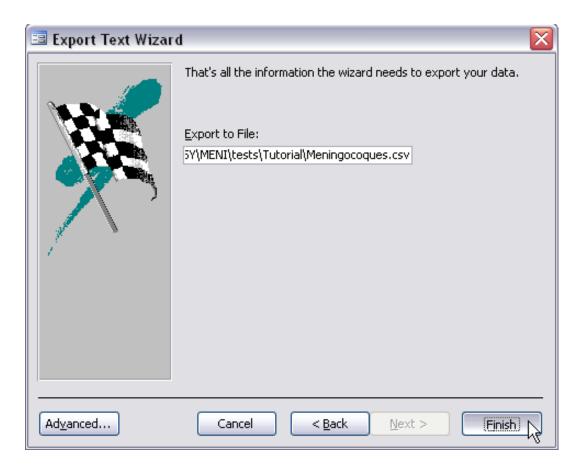

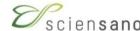

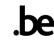

In 'Export Text Wizard' → OK

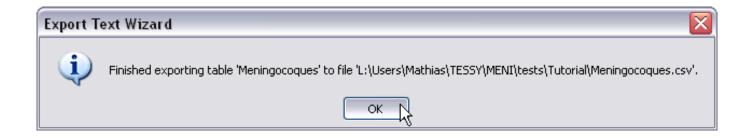

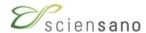

### Content

- ·Save excel file as .csv file
- Export access table as .csv file
- Upload data file to database
- •Trouble shooting solving error messages.

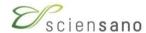

# To upload data to database

Open Internet explorer → select website....

https://nrc.sciensano.be/

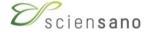

## Login with individual password

enter your login and password → Continue
In case of a problem try IPHWEB\login (for non IPH users)

D\_IPH\login (for IPH users)

| Center:   | labb11000 | <b>Y</b> |
|-----------|-----------|----------|
| Password: |           |          |
|           | Continue  |          |

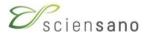

## Select file

Select pathogen → Continue

# Upload Interface

Logout?

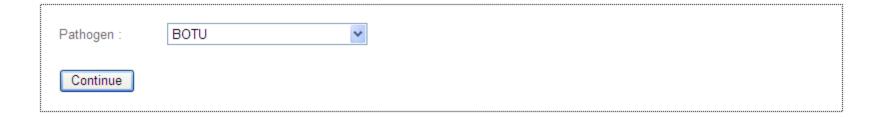

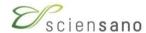

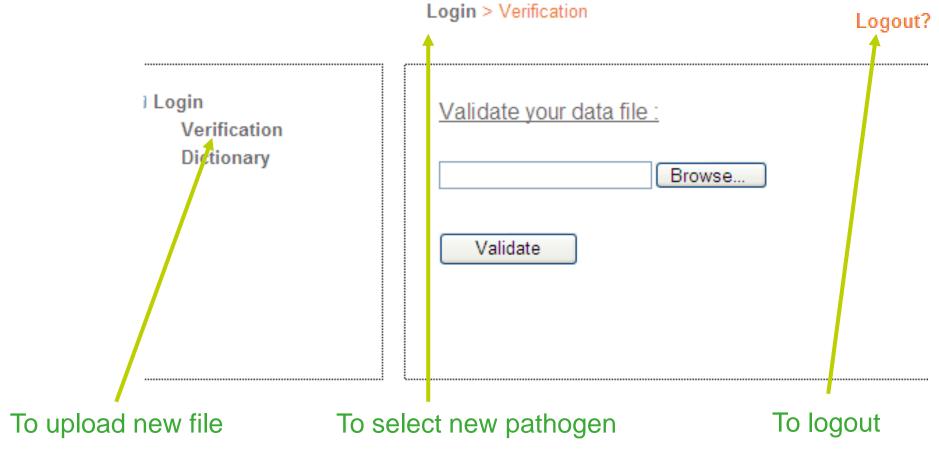

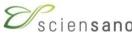

#### In dictionary: discription of all fields, formats, range and possible coded values

Login > Dictionary

■ Login

Verification

Dictionary

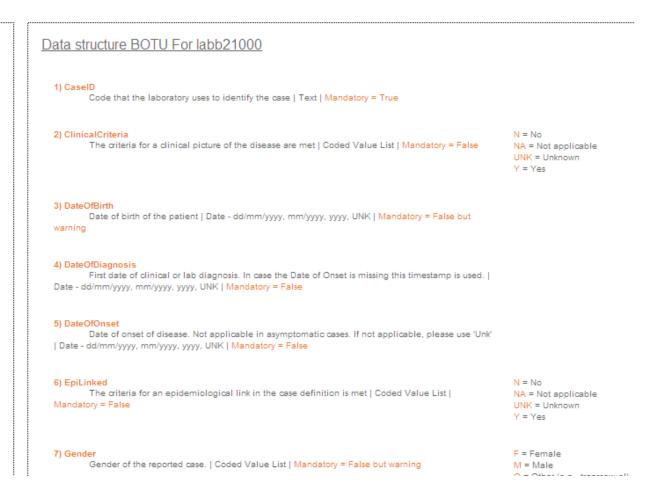

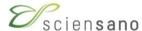

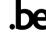

In 'Verification' → Browse to your .csv file to upload

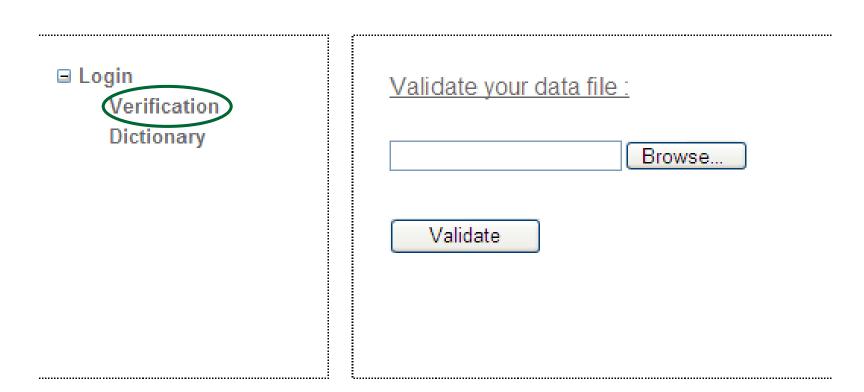

Login > Verification

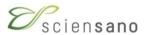

#### Select file

In 'Choose File to Upload' → select the '.csv file' → Open

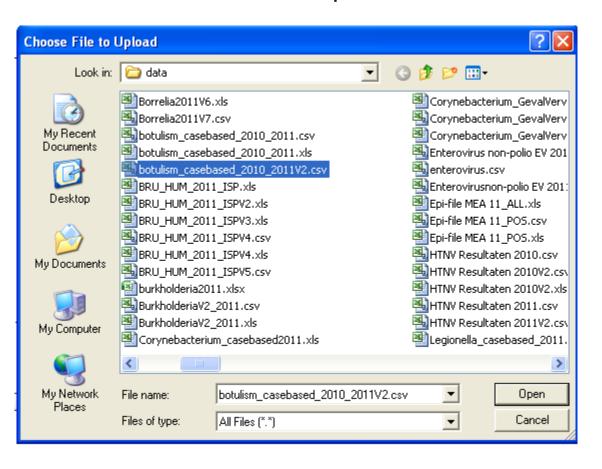

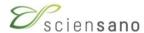

→ Validate

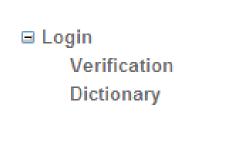

Login > Verification

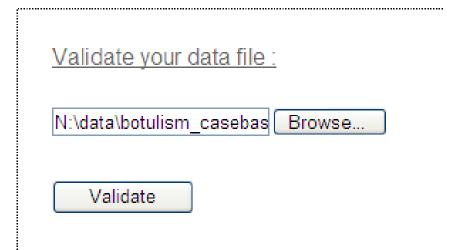

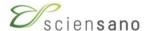

→ Submit file if comment:

Or....

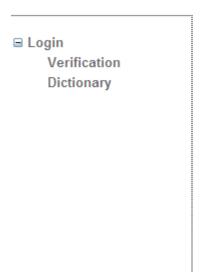

Login > Verification

| Validate your data file :                        |                                                                                                    |
|--------------------------------------------------|----------------------------------------------------------------------------------------------------|
| Browse                                           | File properties  File name: N:\data\botulism_casebased_2010_2011V2.ca  File size: 1614 kb  Type of content: application/vnd.ms-excel |
| Validate                                         |                                                                                                    |
| Submit file                                      |                                                                                                    |
| Validation successful! You can submit your file. |                                                                                                    |

Validation successful! You can submit your file.

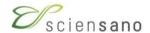

#### if comment

#### Results after verification 358 Error(s), 1344 Warning(s):

→ modify excel file according to error messages to solve the errors

Login > Verification

■ Login Verification Dictionary

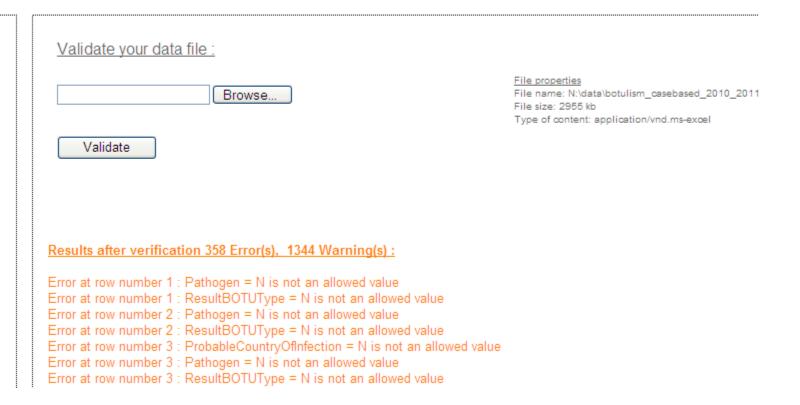

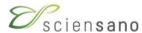

## File correctly uploaded

# <u>Upload Interface</u>

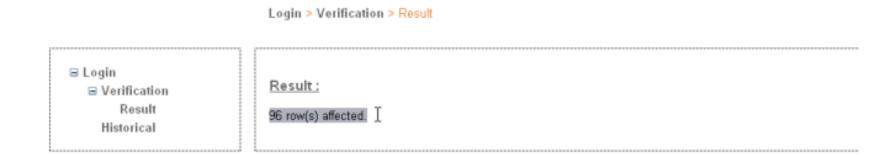

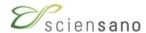

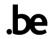

### Content

- ·Save excel file as .csv file
- Export access table as .csv file
- Upload data file to database
- •Trouble shooting solving error messages.

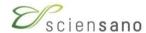

## Website in Google Chrome

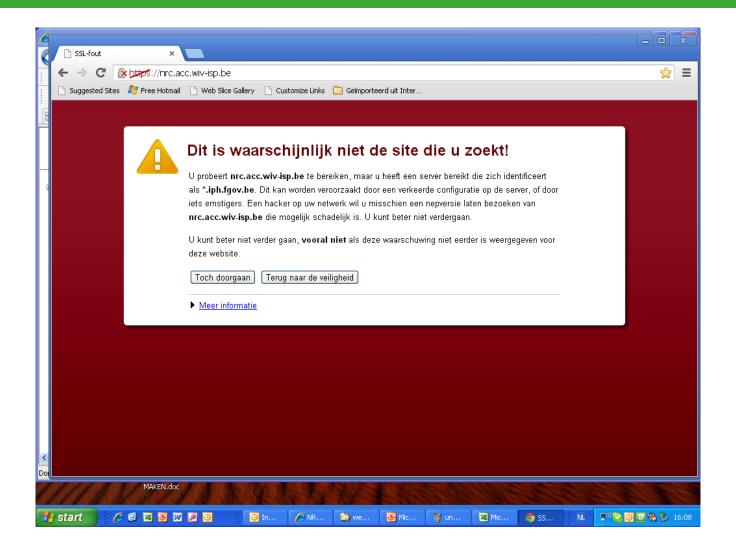

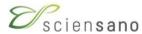

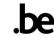